# GREAT FUTURE TALENT OLYMPIAD PHASE-II 2023 USER REGISTRATION GUIDE

# 1. Introduction

This document would help users easily use the website to submit application. This document contains a pictorial representation of the system including a brief description of each screenshot. There are no limitations for end-user whether they are technical or non-technical, this document will help both kinds of users to maintain and manage the website along with its content, forms documents, etc.

# 2. System

## 2.1. Application Register Area:

Visit <a href="https://www.greatfuture.org.pk">www.greatfuture.org.pk</a> & click on the projects then select Great Future Talent Olympiad-II 2023 and Click to proceed. By selecting the 'Great Future Talent Olympiad-II' option, the User will be able to see the application form having multiple tabs i.e., Guidelines, Sample Paper, Personal Details & payment options. The user is required to fill all the Mandatory fields to be able to submit

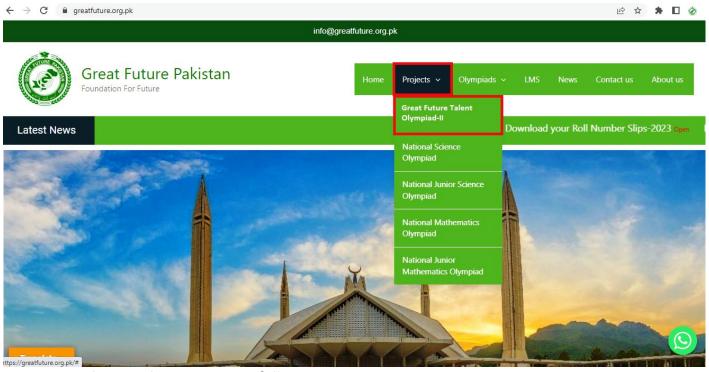

their application successfully.

### 2.2. Guidelines:

Before submission of application, candidates are required to read all the instructions carefully. To read instructions, click on the guidelines as mentioned in picture. You can check following things

- Past Paper
- Syllabus
- Previous Merit List (GFTO-I 2022)
- Test Schedule

You can read all the queries about the Olympiad through these tabs. In these tabs guidelines & queries of registrations are given.

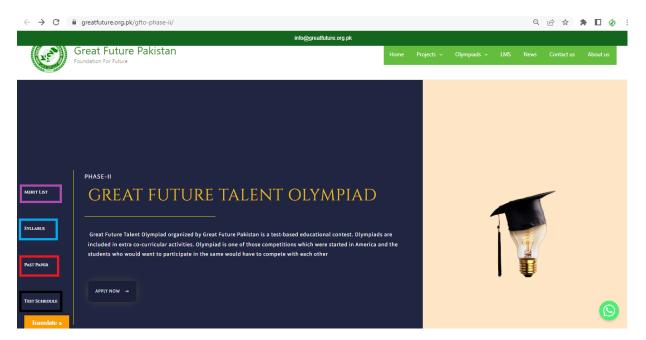

### 2.3. Application Submission Area:

After successful to go through the website & instructions, the user needs to fill the form & pay registration fee. User needs to open Great Future Talent Olympiad-II tab and then click on "APPLY NOW" to get registration page as highlighted below snapshot.

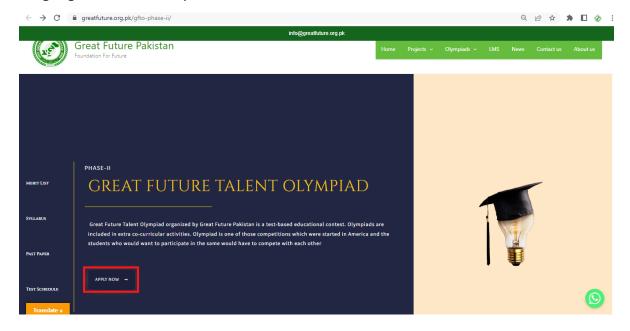

# 2.4. Registration Area:

After clicking on "APPLY NOW", a new page for registrations will open. User should click on "NEW APPLICANT" to fill the application form as highlighted below snapshot.

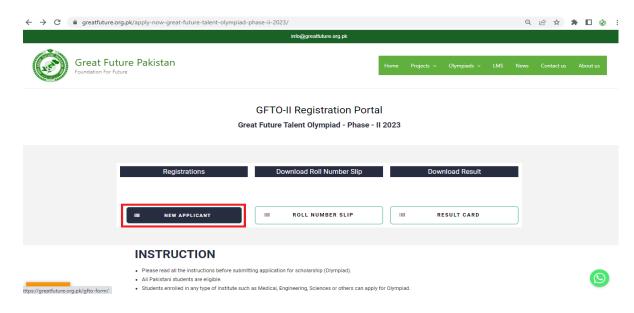

# 2.5. Personal & Educational Details:

In Personal details tab, user can fill his personal details. User needs to fill the information accurately as highlighted below snapshot.

| greatruture.org.pk/grto-form/ |                                                                            |                                                |  | Q E W | ⊔ ⊘ : |
|-------------------------------|----------------------------------------------------------------------------|------------------------------------------------|--|-------|-------|
|                               | info@greatfu                                                               | ture.org.pk                                    |  |       |       |
|                               |                                                                            |                                                |  |       |       |
|                               |                                                                            |                                                |  |       |       |
|                               |                                                                            |                                                |  |       |       |
|                               |                                                                            |                                                |  |       |       |
|                               | Personal/Academic Information                                              | Payment Detail                                 |  |       |       |
|                               |                                                                            |                                                |  |       |       |
|                               | Name *                                                                     |                                                |  |       |       |
|                               |                                                                            |                                                |  |       |       |
|                               | Father Name/Guardian Name *                                                |                                                |  |       |       |
|                               |                                                                            |                                                |  |       |       |
|                               | Select Gender *                                                            |                                                |  |       |       |
|                               | □ Male □ Female □ Other                                                    |                                                |  |       |       |
|                               | CNIC/B-Form *                                                              |                                                |  |       |       |
|                               | CNIC/B-FOIIII -                                                            |                                                |  |       |       |
|                               |                                                                            |                                                |  |       |       |
|                               | Mobile Number *                                                            |                                                |  |       |       |
|                               | ■ · 3000000000                                                             |                                                |  |       |       |
|                               | Don't write zero before mobile number e.g: 3123456789                      |                                                |  |       |       |
|                               | Email *                                                                    |                                                |  |       |       |
|                               |                                                                            |                                                |  |       |       |
|                               |                                                                            | Confirm Email                                  |  |       |       |
|                               | Please use your existing email with correct spelling<br>confirmation mail. | g. Otherwise, you will not be able receive any |  |       |       |
|                               | Applicant Address *                                                        |                                                |  |       |       |
|                               | e.g: House#138, Street 5, Sector E-11                                      |                                                |  |       |       |
|                               | Address Line 1                                                             |                                                |  |       |       |
|                               | Islamabad                                                                  | Indicate Province                              |  |       |       |
| Translate »                   | City                                                                       | State / Province / Region                      |  |       |       |

### 2.6. Educational Details:

- In the same form, after filling your address, user needs to select the category according to class.
- After selecting user respective class according to user class by clicking on box, class details will open. User needs to select his/her class in which he/she is studying or studied.
- After selecting your respective class, user needs to fill his/her school, college, institute or university name in which he/she is studying or studied according to class.
- Then user needs to upload his/her picture not greater than 2MB in JPEG,
   JPG or PNG format.
- After filling all the details, user needs to proceed next to pay the registration fee amounting PKR 330/-. To proceed further, click on "NEXT" after filling all the mandatory fields (\*) as highlighted below snapshot.

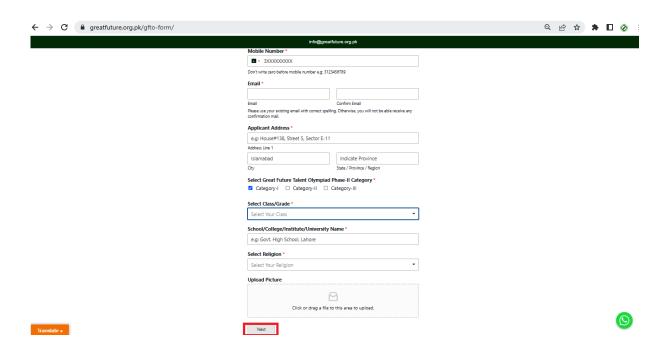

# 2.7. Registration Fee Payment Medium:

After proceeding further, User needs to select the payment medium through which he/she wants to pay registration according to their ease. User can pay registration fee through online/e-banking channels like EasyPasia, JazzCash, Online Bank Transfer, ATM Transfer or any other medium user has.

**Note:** Great Future does not promote any manual bank challan system that can be paid in bank. There is no manual challan, user needs to pay registration fee online through these medium form their home/ease as highlighted below snapshot.

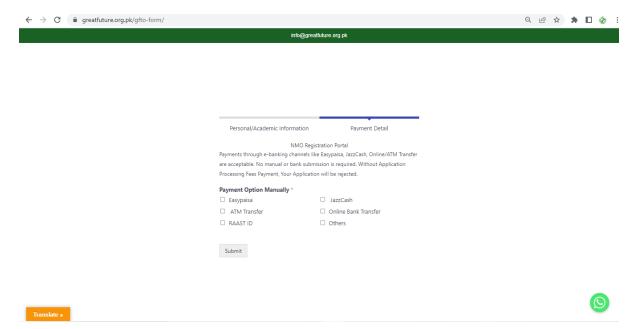

- After selecting Registration Fee Payment Medium, some more fields will be open to pay fee. In these fields Bank Name, Account Title & Account Number will be given. Registration Fee is written that is PKR 330/-. According to user selected medium of payment, user needs to simply online transfer PKR 330/- to Great Future Bank Account. It is mandatory to submit fee otherwise user application will not be entertained.
- 2. For online transfer, if phone number is needed, user needs to write his/her phone number to receive the transaction ID or SMS if needed.
- 3. After transferring fee, the user will receive a Transaction ID or Reference Number through SMS or if paying through Mobile App, user will receive or can capture screenshot. If user receives SMS and don't have mobile app, then user should take picture of that SMS received after payment of registration fee.
- 4. After paying registration fee, user will receive a Transaction ID or Reference Number. User needs to write it in the required field.
- 5. Then user needs to select the "Date of Payment". User needs to select the date at which he/she paid registration fee through online mediums.
- 6. After that, user needs to upload screenshot of payment (Either paid through Mobile App or paid through Manual dial). If user paid the registration fee through Manual dial, he/she will receive SMS and needs to take picture of that SMS & then upload it. Transaction ID/Reference Number Screenshot/Picture should not be greater than 2MB and should be in JPEG, JPG or PNG format as highlighted below snapshot.

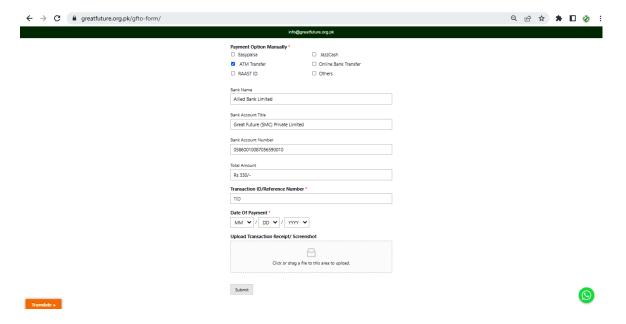

### 2.8. Final Submission:

After completing all the steps User needs to go for final submission. To submit form, click on the "SUBMIT". After clicking on submit button, your form will be received as highlighted in snapshot.

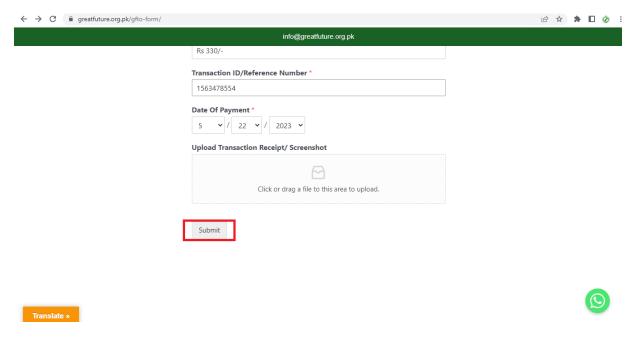

After submitting form, user will receive a confirmation E-mail (Please provide your active and correct e-mail, otherwise email will not be received). User will be shown a form submission message on website as highlighted in snapshot.

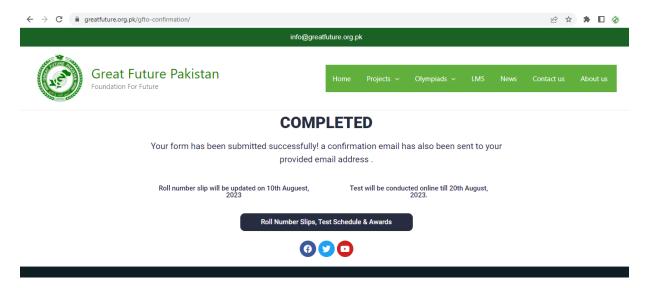

For Video Tutorials of Application Submission Procedure Please Click; <a href="https://www.youtube.com/playlist?list=PLcze2ZHDbb">https://www.youtube.com/playlist?list=PLcze2ZHDbb</a> iYvgWZszYyKfMdz8j5kQ4H